# **Leitfaden zur Registrierung im Marktstammdatenregister bei der Bundesnetzagentur**

**In vier Schritten zur Registrierung**

### **1. Anlegen eines Benutzerkontos**

1.1. Zunächst müssen Sie für sich ein Benutzerkonto auf der Registrierungsseite der Bundesnetzagentur anlegen. Tippen Sie hierzu die Internetadresse [www.marktstammdatenregister.de](http://www.marktstammdatenregister.de/) in Ihren Browser.

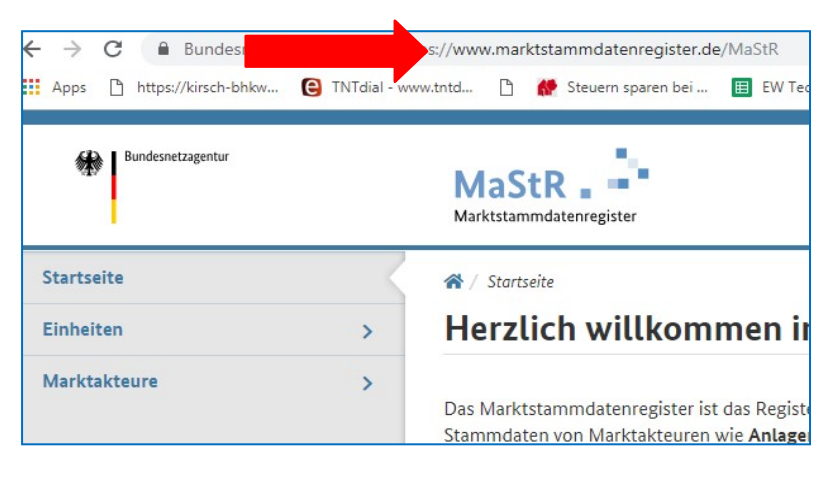

1.2. Auf der Internetseite www.marktstammdatenregister.de klicken Sie nun auf "Registrierung starten".

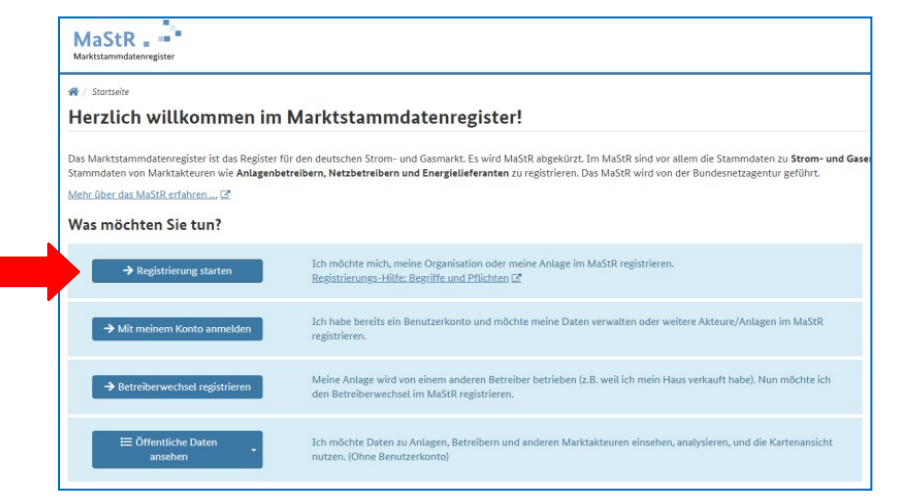

1.3. Anschließend wählen Sie als Registrierungsassistenten den "Betreiber einer Stromerzeugungsanlage" aus.

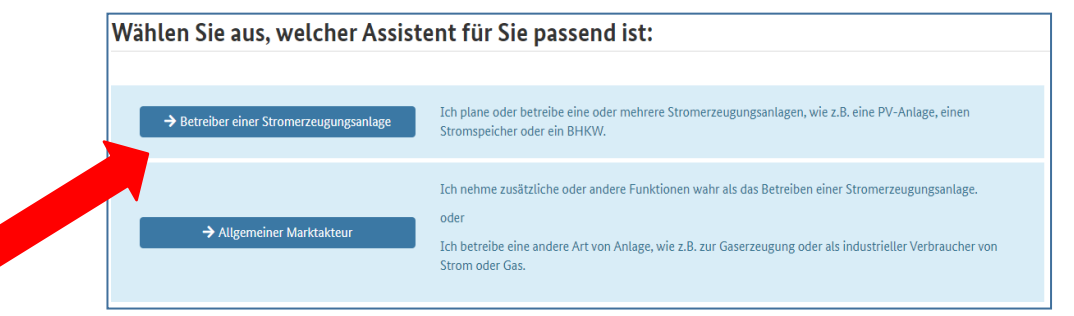

### 1.4. Nachdem Sie den Registrierungsassistenten ausgewählt haben, können Sie mit der Registrierung beginnen. Hierzu drücken Sie unten rechts auf "Registrierung starten".

 $\triangleleft$  / Auswahlassistent / Registrierungsassistent

### Registrierungsassistent für den Betreiber von Stromerzeugungsanlagen

Der Registrierungsassistent, den Sie gewählt haben, ist für Sie gut geeignet, wenn Sie eine natürliche Person sind oder ein kleines Unternehmen vertreten und sich selbst und Ihre S gungsanlagen sind zum Beispiel bestehende oder geplante PV-Anlage, Batteriespeicher oder KWK-Anlagen.

Dieser Registrierungsassistent führt Sie in drei Schritten durch Ihre Registrierung und die Ihrer Stromerzeugungsanlagen im Marktstammdatenregister:

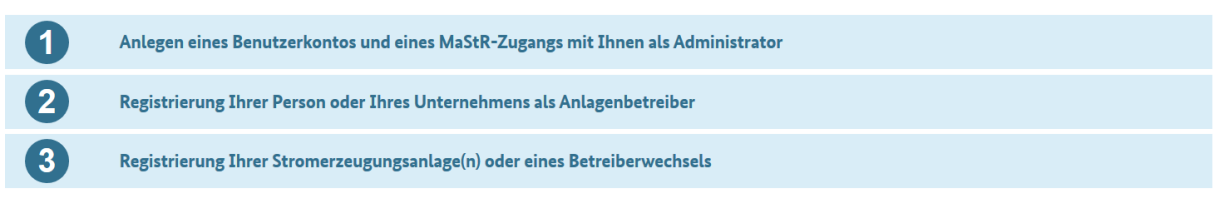

Dies nimmt etwa 20 Minuten in Anspruch, wenn Sie die Daten und Unterlagen zur Hand haben. Welche Daten brauche ich für die Registrierung? C'

Wenn Sie einen Betreiberwechsel registrieren, dann beenden Sie in Schritt 3 des Registrierungsassistenten durch Klicken auf "Betreiberwechsel registrieren".

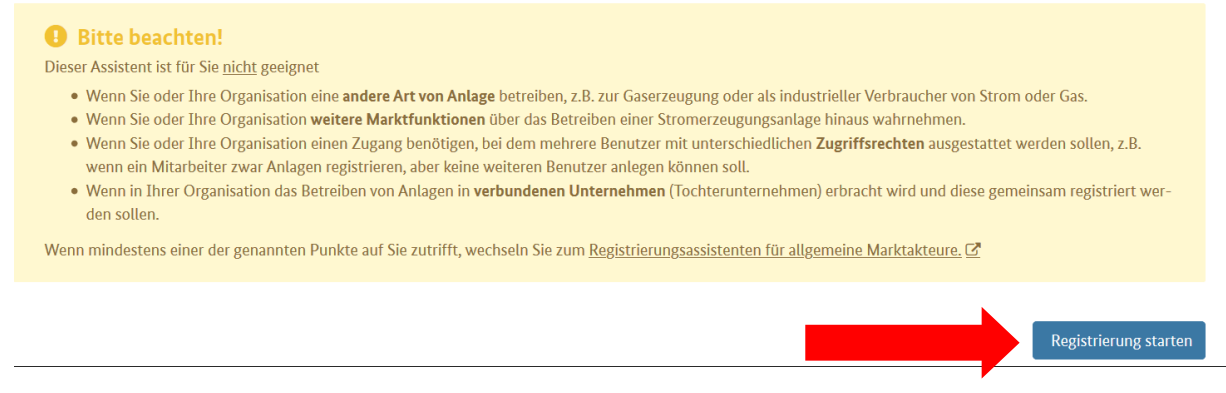

1.5. Die Registrierung kann nun beginnen. Bitte geben Sie auf der folgenden Seite Ihre persönlichen Daten (Anrede, Titel, Vorname, Name, E-Mail- Adresse und Geburtsdatum) ein.

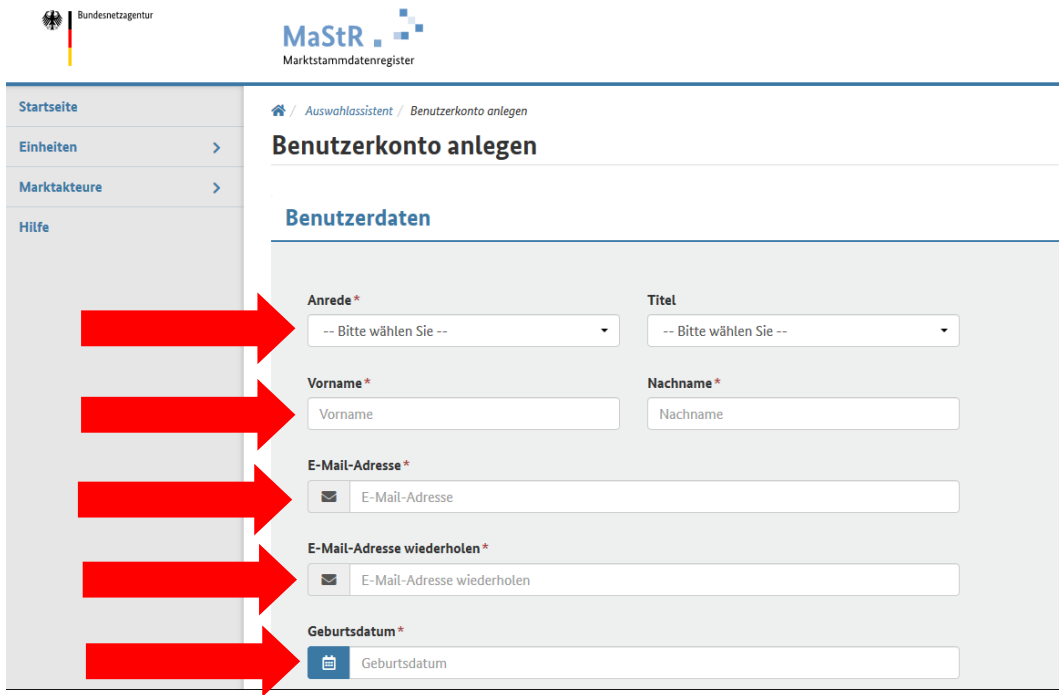

1.6. Als Benutzername legt das System Ihre E-Mailadresse fest. Sie können jedoch auch einen anderen Benutzernamen wählen. Anschließend legen Sie ein Passwort fest. Das Passwort muss zweimal eingegeben werden.

Geben Sie daraufhin die eingeblendete Sicherheitsabfrage ein und bestätigen durch setzen eines Häkchens, dass Sie die rechtlichen Hinweise und die Hinweise zum Datenschutz gelesen haben.

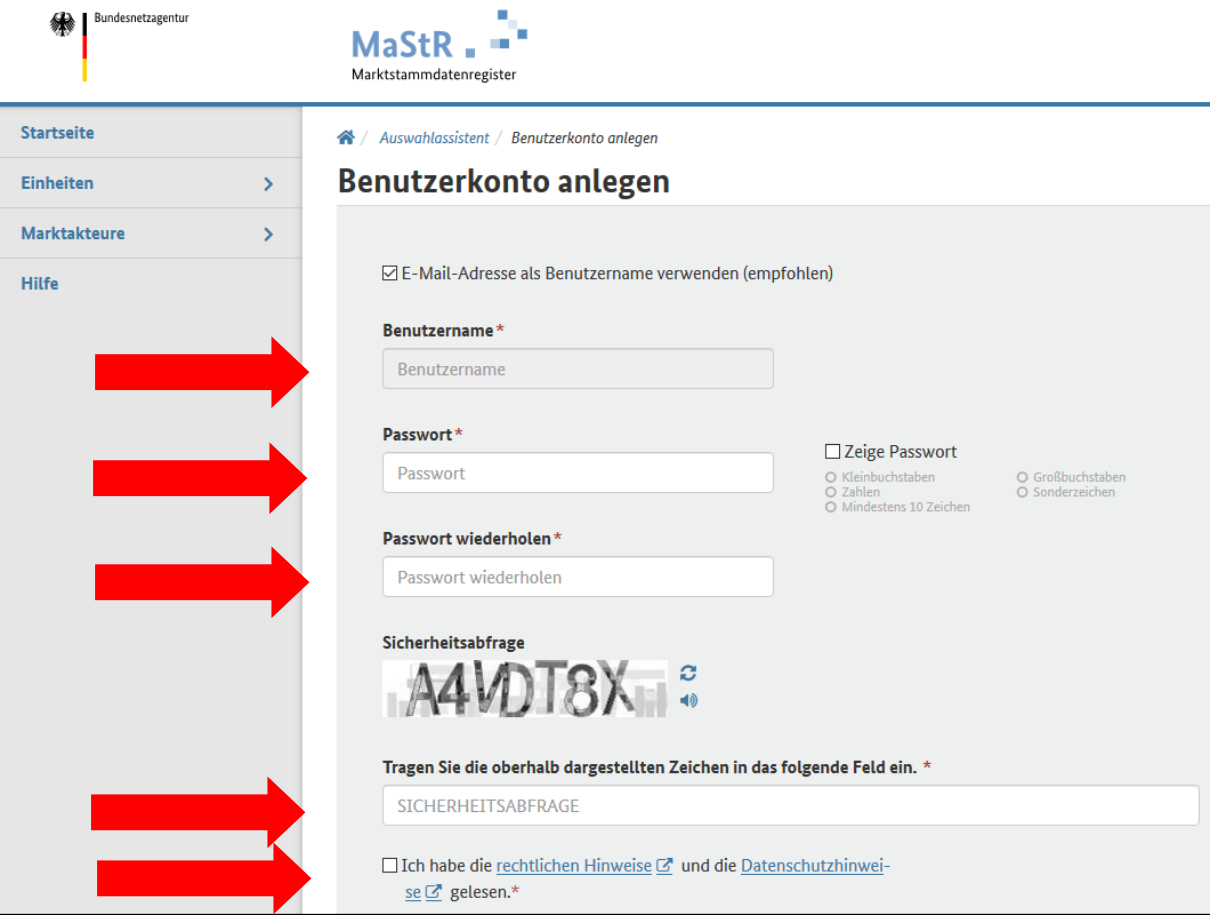

1.7. Nach Eingabe aller geforderten Daten können Sie nun unten rechts das "Benutzerkonto anlegen".

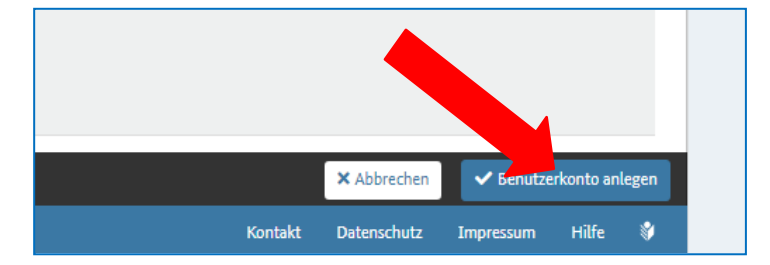

1.8. Wenn Ihr Benutzerkonto erfolgreich angelegt wurde, erscheint folgende Maske:

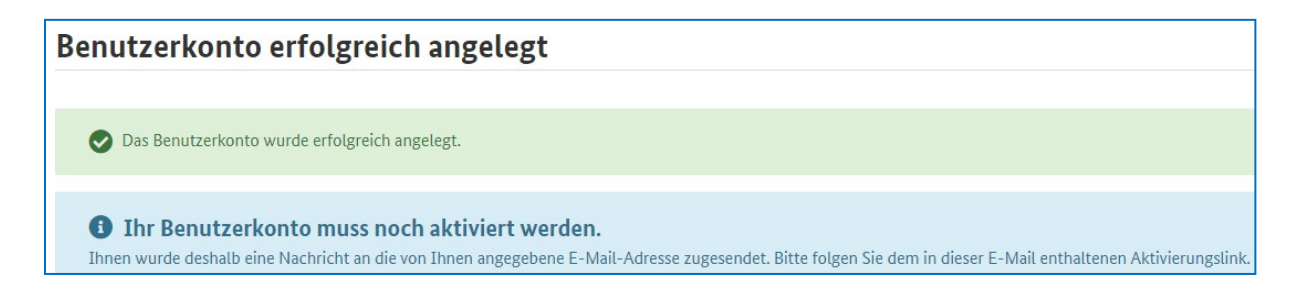

## **2. Aktivieren Ihres Benutzerkontos**

2.1. Nun müssen Sie Ihr mit Schritt 1 angelegtes Benutzerkonto aktivieren. Hierzu öffnen Sie bitte Ihr E-Mail-Programm, mit dem Sie die bei der Einrichtung eines Benutzerkontos (Ziff. 1.6) angegebene E- Mail-Adresse abfragen. Sie sollten eine E-Mail der Bundesnetzagentur erhalten haben. Absender und Betreff der E-Mail sehen Sie nachfolgend:

noreply@marktstammdatenregister.de

Marktstammdatenregister: Neuer Aktivierungslink angefordert

Falls Sie die E-Mail nicht erhalten haben, warten Sie einige Minuten und fragen nochmals Ihre E-Mails ab. Ist die E-Mail daraufhin immer noch nicht angekommen, prüfen Sie bitte Ihren Spamordner.

2.2. Die E-Mail der Bundesnetzagentur enthält einen Bestätigungslink, den Sie bitte mit einem Doppelklick anklicken.

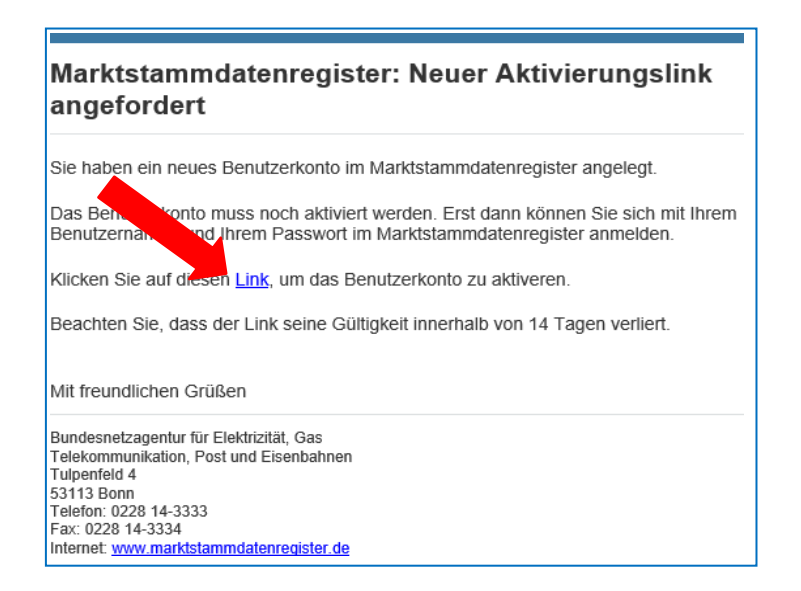

2.3. Durch das Anklicken des Bestätigungslinks öffnet sich Ihr Internetbrowser. Geben Sie dort Ihr Passwort ein und melden Sie sich erstmalig auf der Internetseite des Marktstammdatenregisters an.

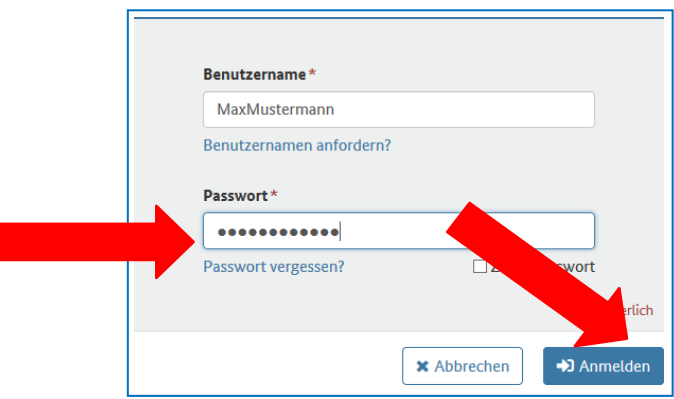

Damit ist die Aktivierung Ihres Benutzerkontos abgeschlossen

## **3. Erfassung der Betreiberdaten**

3.1. Wählen Sie auf der sich nun öffnenden Seite unter Punkt 2 "Marktakteur erfassen".

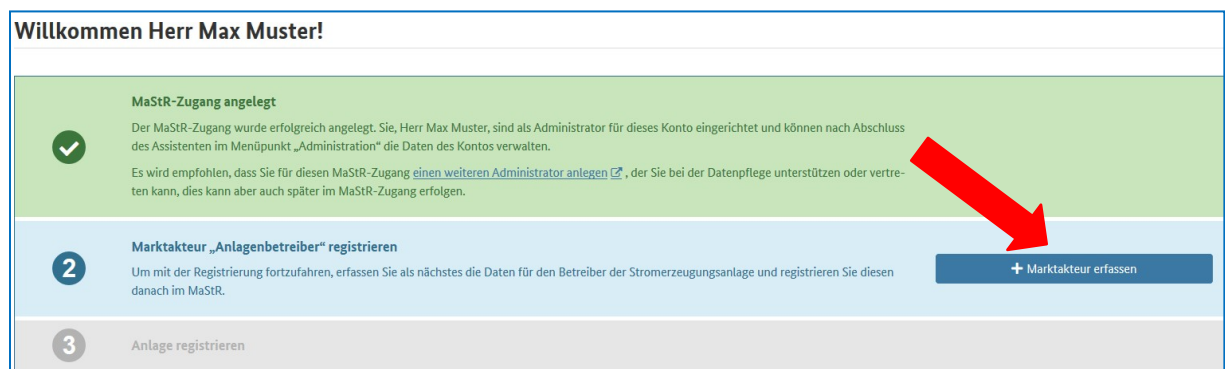

3.2. Das System fragt nun die Stammdaten des Anlagenbetreibers ab.

Geben Sie hier bitte diejenige Person ein, welche die Anlage betreibt. Die ist in der Regel derjenige, der bei uns als Kunde angegeben wurde. In der Regel wird der Anlagenbetreiber eine natürliche Person sein. Geben Sie auch Anrede Vorname und Name sowie Geburtsdatum nochmals ein.

**Anschließend geben Sie die weiteren geforderten Informationen ein. Wenn Sie weiter nach unten scrollen, werden Ihre Adresse und Ihre Kontaktdaten abgefragt. Bitte geben Sie auch diese ein.**

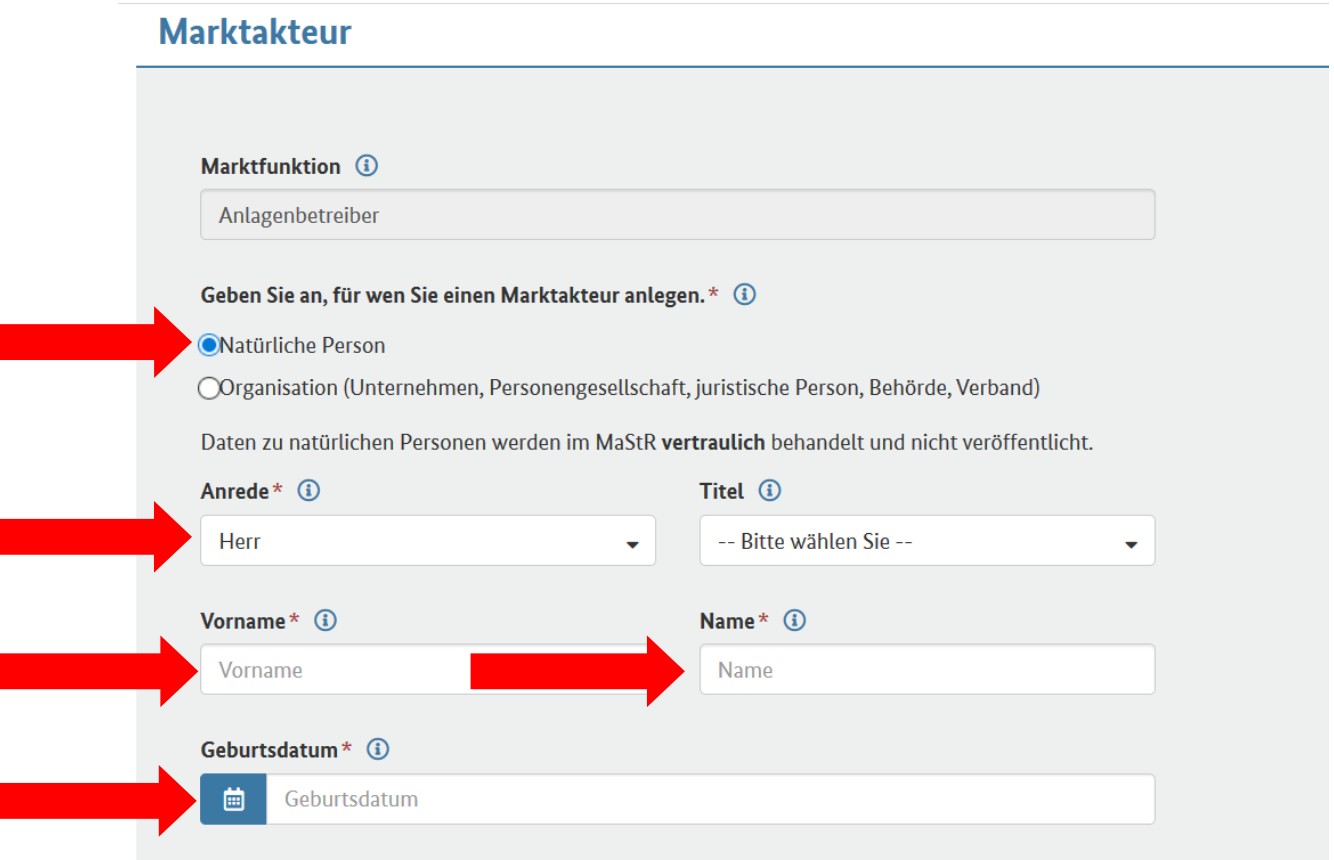

3.3. Anschließend klicken Sie unten rechts auf "Weiter"

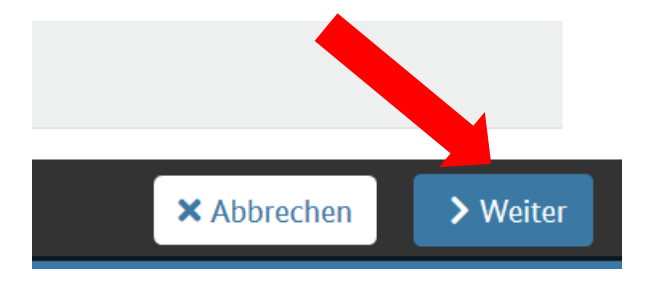

3.4. Nach Eingabe der Stammdaten fragt das System ergänzende Daten ab. Bitte geben Sie auch diese ein. "**Beginn der Tätigkeit als Anlagenbetreiber**" ist regelmäßig das Datum der Inbetriebnahme der Anlage.

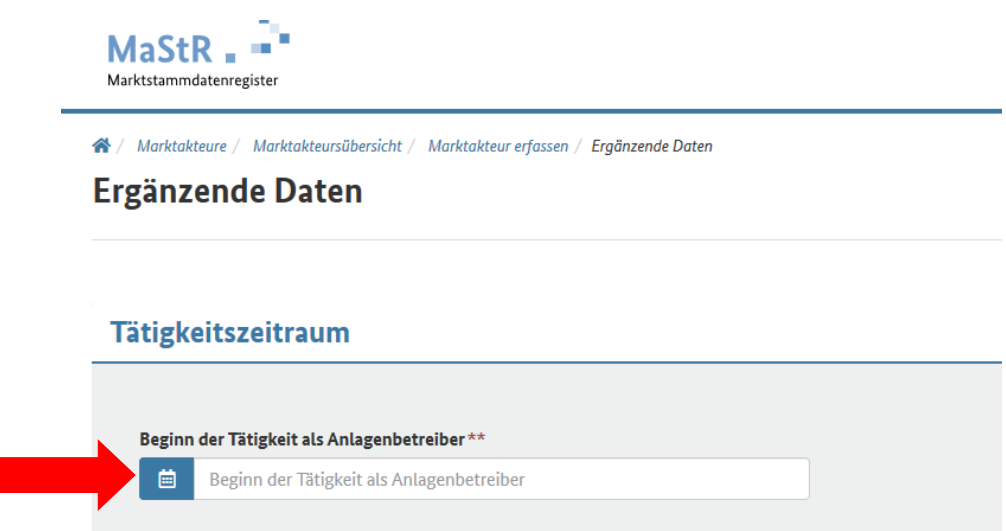

3.5. Über einen "**ACER-Code**" verfügen Sie als Betreiber einer Kleinanlage in der Regel nicht. Geben Sie in diesem Fall "Nicht vorhanden" an. Falls vorhanden, geben Sie Ihre Umsatzsteueridentifikationsnummer an. Andernfalls wählen Sie auch hier "nicht vorhanden".

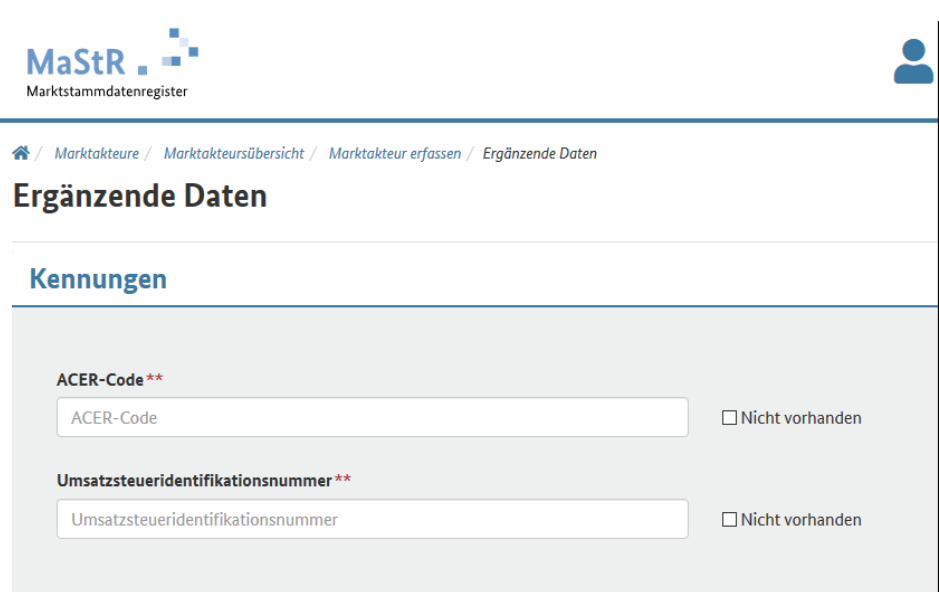

### 3.6. "**Hauptwirtschaftszweig gemäß europäischer NACE-Statistik** "

Diese Frage dient der Vereinfachung der Registrierung.

Hintergrund: Für die Statistik der Wirtschaftszweige in der Europäischen Union (NACE) ist die Angabe der Hauptwirtschaftszweige erforderlich. Dies gilt für jeden Teilnehmer am Strom- und Gasmarkt.

Wählen Sie "**Nein**" aus, wenn der Anlagenbetreiber ein Gehalt, einen Arbeitslohn oder eine Rente erhält und ausschließlich mit den im MaStR registrierten Anlagen weitere Einkünfte erzielt. Für diesen Marktakteur wird im MaStR "Elektrizitätsversorgung" als Hauptwirtschaftszweig eingetragen. Danach müssen Sie keine der drei Abschnitte auswählen.

Wählen Sie "**Ja**" aus, wenn der Anlagenbetreiber Einkünfte z.B. aus selbstständiger Arbeit oder aus Gewerbebetrieb erzielt. Wenn Sie nein auswählen, dann führt Sie das MaStR anschließend in drei Schritten zur Angabe des Hauptwirtschaftszweigs des Anlagenbetreibers.

### **Beispiele:**

● Ein Angestellter, der außer seinem Gehalt zusätzliche Einnahmen nur aus dem Betrieb von Stromerzeugungsanlagen erzielt, wählt bei der Frage "**Nein**" aus. **Gleiches gilt für Rentner oder Pensionäre.**

● Ein Hausbesitzer, der Mieteinnahmen hat, beantwortet die Frage mit "**Ja**". (Er wählt nachfolgend in "Abschnitt L" die Gruppe "Vermietung, Verpachtung..." aus.)

● Ein Architekt wählt ebenfalls die Antwort "**Ja**", da er Einkünfte aus selbstständiger Arbeit erzielt.

# **Ergänzende Daten**

## Hauptwirtschaftszweig gemäß europäischer NACE-Statistik

Erzielt der Anlagenbetreiber - abgesehen von Einkünften aus dem Betrieb der Anlage - ausschließlich Einkünfte aus nichtselbstständiger Arbeit (z.B. als Angestellter) oder keine weiteren Einkünfte? \*\*

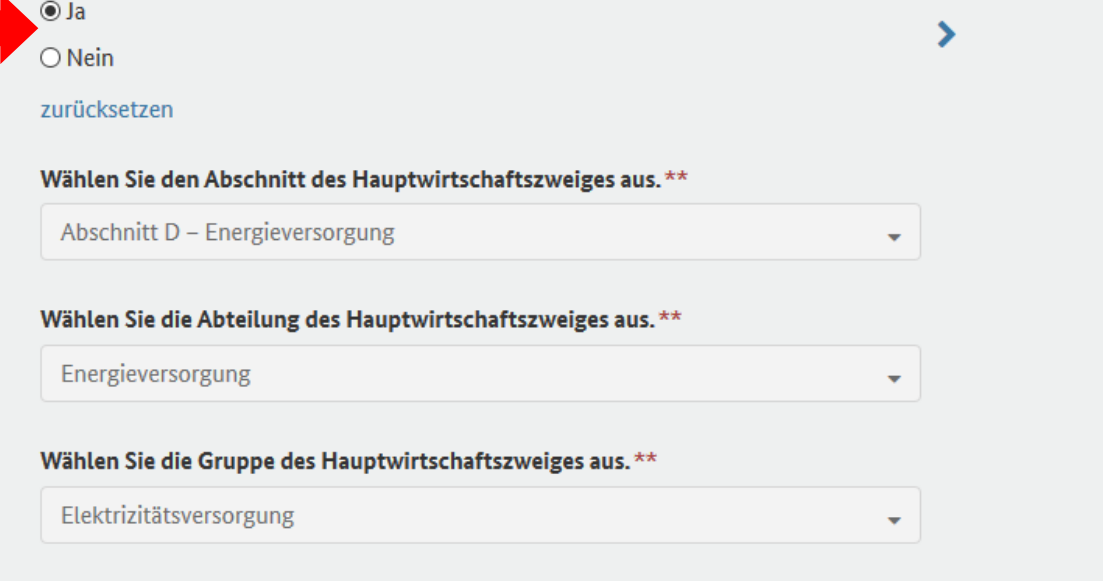

3.7. Wenn Sie alle Angaben getätigt haben, klicken Sie unten rechts auf "Weiter".

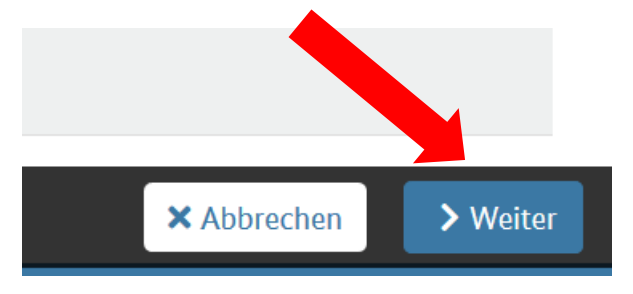

3.8. Es öffnet sich ein Fenster, das Ihnen mitteilt, dass die Marktakteursdaten erfolgreich erfasst wurden. Bestätigen Sie "Marktakteur jetzt registrieren" durch einen Klick auf "Weiter"

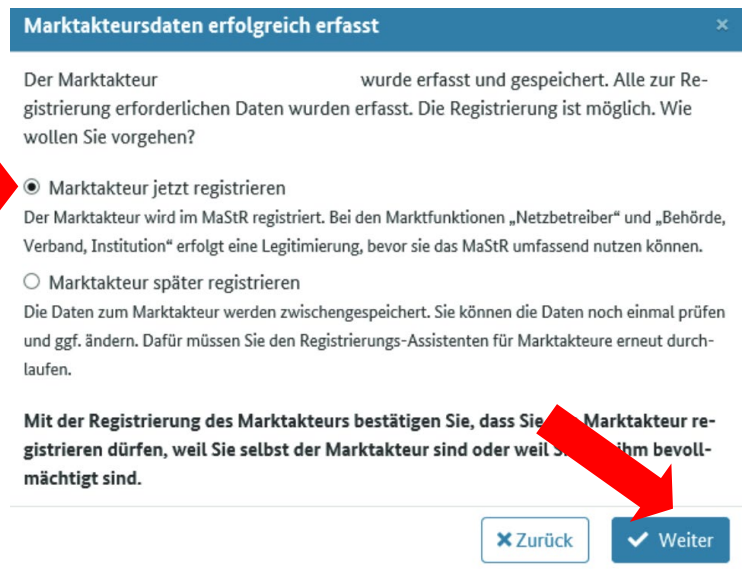

3.9. Das System bestätigt Ihnen nun, dass die Registrierung erfolgreich war. Ihnen wurde eine MaStR- Nummer zugewiesen. Sie können zur Startseite zurückkehren.

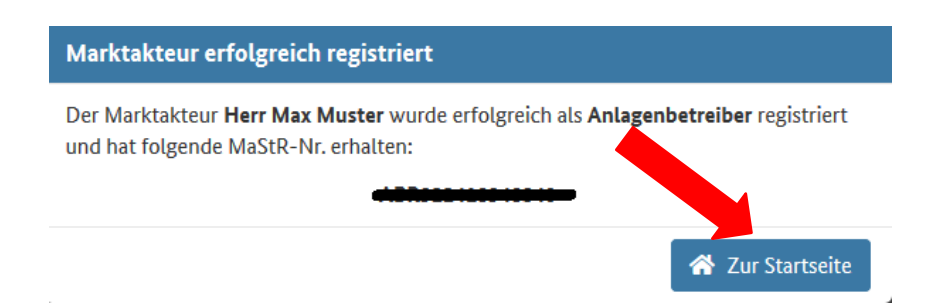

## 4. **Registrierung der PV-Anlage**

4.1. Nun registrieren Sie die PV-Anlage. Wählen Sie hierzu unter Punkt 3 "Einheit erfassen" aus.

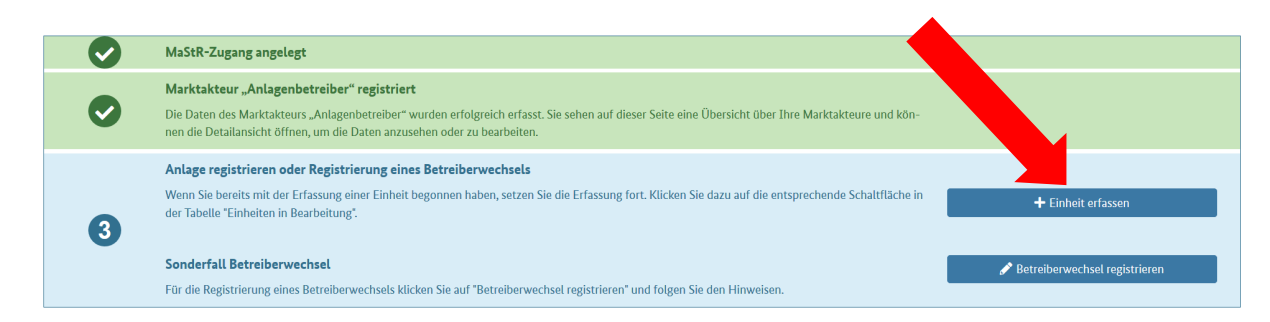

4.2. Anschließend erwartet das System weitere Informationen zur Anlage.

Als Betreiber einer PV-Anlage geben Sie unter "Art der Einheit" bitte "Stromerzeugung" ein.

Als "**Art der Stromerzeugung**" geben Sie als Betreiber einer PV-Anlage bitte "**Solare Strahlungsenergie**" ein.

# Einheit registrieren

# Art der Einheit\* ① **OStromerzeugung OStromverbrauch OStromspeicher CGaserzeugung OGasverbrauch Gasspeicher** Art der Stromerzeugung\* (i) **OSolare Strahlungsenergie** OWindkraft **OBiomasse** OVerbrennung einschließlich KWK-Anlagen, Brennstoffzellen und Notstromaggregaten ○Geo- oder Solarthermie, Grubengas, Klärschlamm OWasserkraft

4.3. Falls die Anlage bereits installiert und in Betrieb genommen wurde, lautet der Betriebsstatus "In Betrieb". Ansonsten noch "In Planung"

Anschließend geben Sie Ihrer Anlage noch einen frei wählbaren Namen. *Hinweis: Der Name der Einheit ist öffentlich. Achten Sie darauf, dass Sie einen Namen wählen, der keine persönlichen Informationen enthält.*

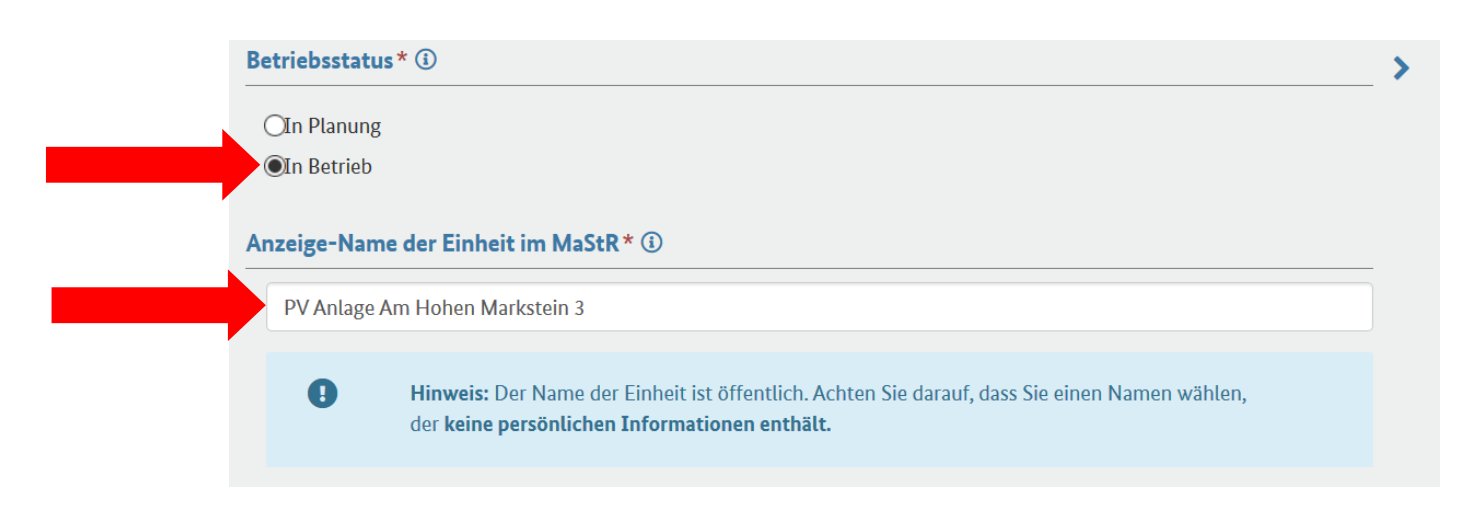

4.4. Haben Sie diese Angaben getätigt, klicken Sie unten rechts auf "Weiter".

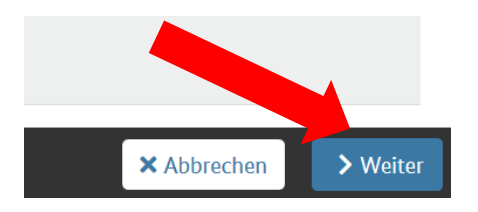

4.5. Nun werden weitere Daten zur Anlage abgefragt. Als "Anzeige-Name der **Stromerzeugungseinheit**" wurde der unter Ziff. 4.3 gewählte Name übernommen. Geben Sie nochmals das Datum der Inbetriebnahme an.

### **Name und Betriebsdaten**

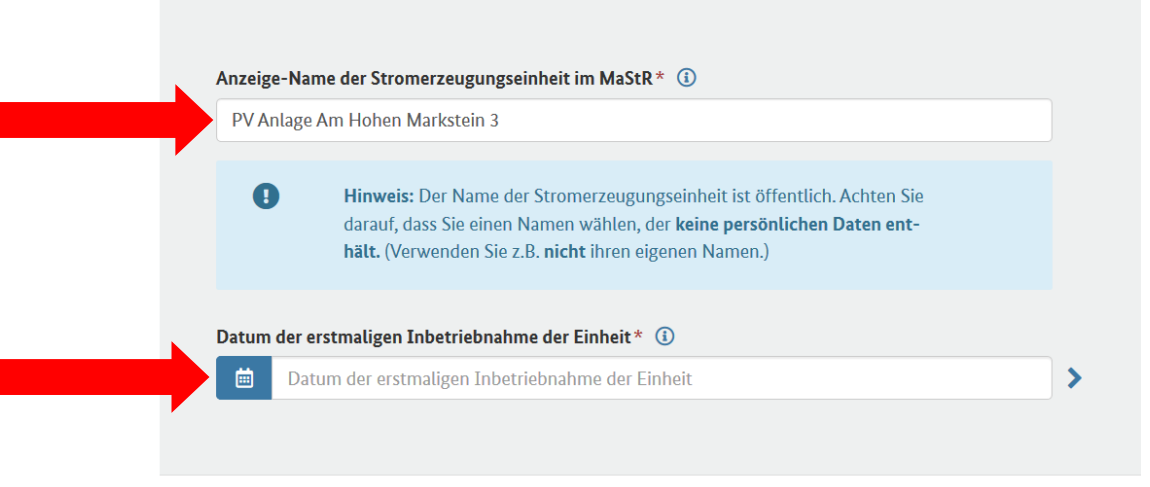

4.6. Wenn Sie weiter nach unten scrollen, fragt das System nach dem Standort der PV-Anlage. Bitte geben Sie auch diesen ein.

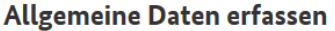

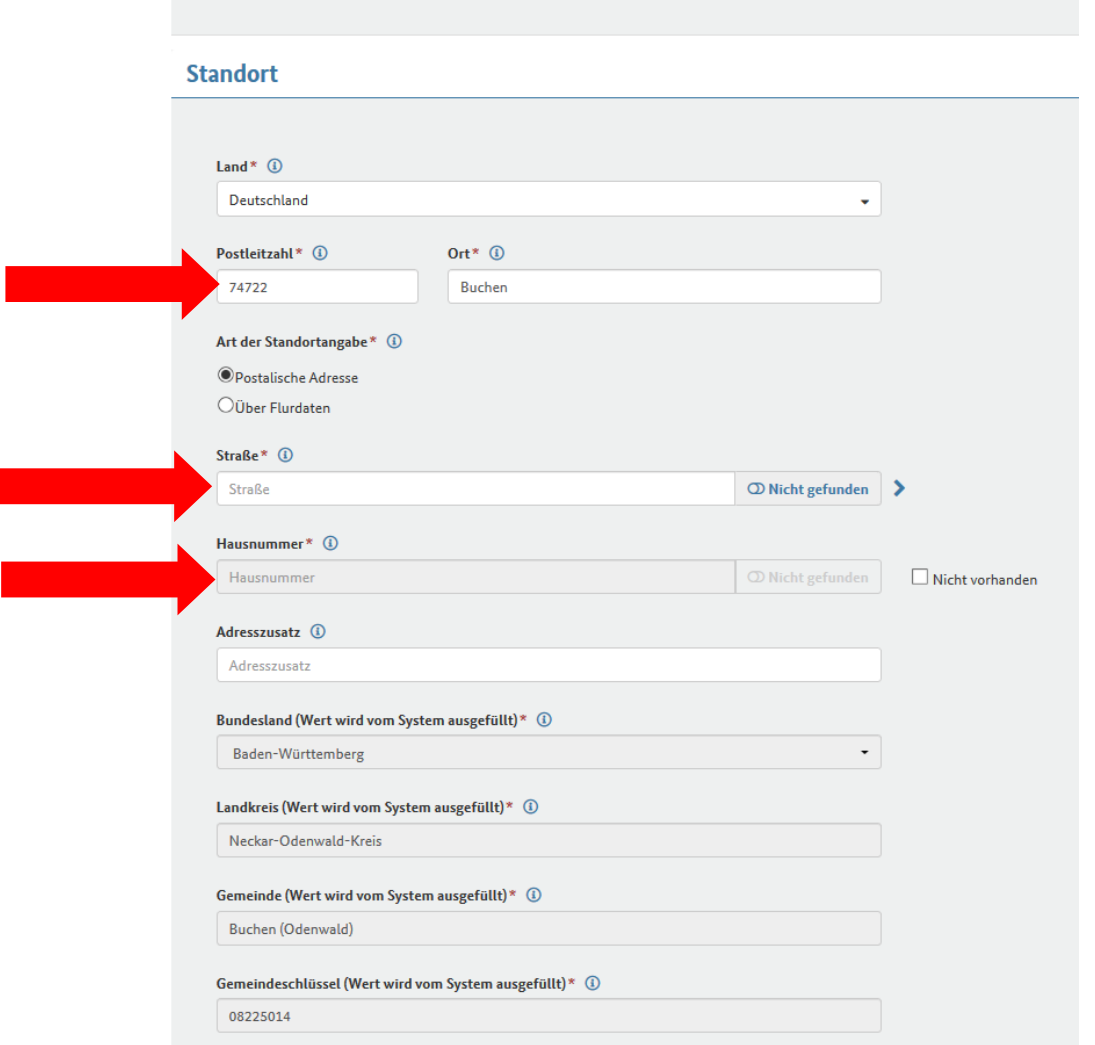

4.7. Sodann fragt das System nach den geografischen Koordinaten des Anlagenstandortes. Diese Koordinaten kann das System anhand der eingegebenen Adresse selbst ermitteln. Klicken Sie hierzu auf "**Geokoordinaten aus den Adressdaten ermitteln**".

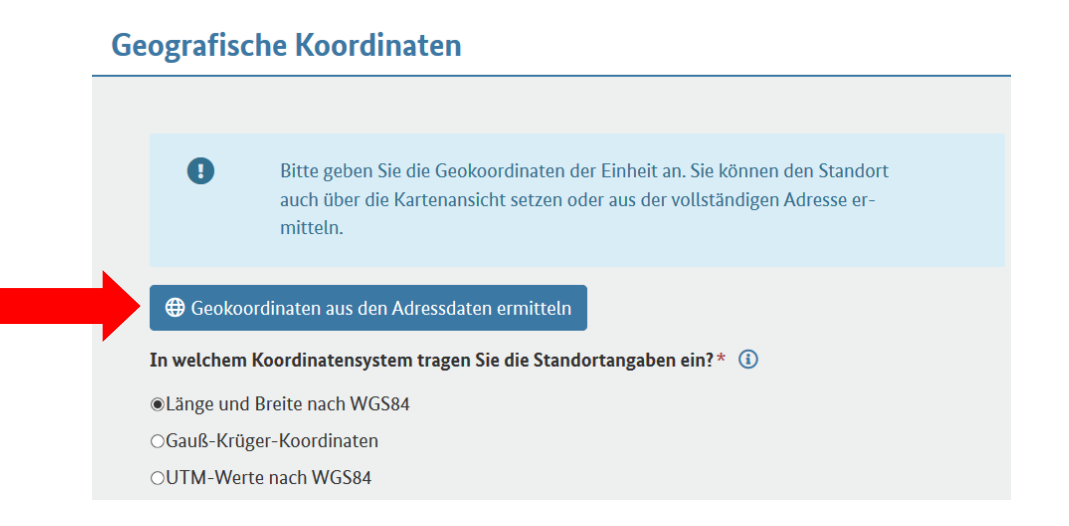

4.8. Klicken Sie anschließend unten rechts auf "Weiter".

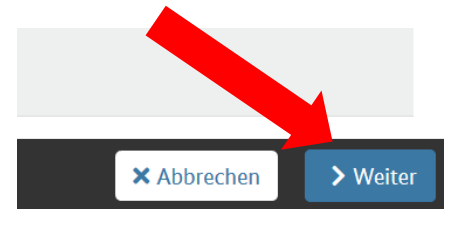

4.9. Nun erfasst das System die technischen Daten zur Stromerzeugung innerhalb der Anlage. *(Bitte beachten Sie auch die Eingabehilfe im Marktstammdatenregister)*

Bei "Anzahl der Module" tragen Sie bitte die Anzahl der PV-Module der Stromerzeugungseinheit ein.

Bei "**Bruttoleistung der gesamten Stromerzeugungseinheit**" tragen Sie bitte die Leistung der Stromerzeugungseinheit in [kWp] ein

Bei "**Zugeordnete Wechselrichterleistung"** tragen Sie bitte die Leistung des Wechselrichters der Solaranlage in kW ein. Verwenden Sie dafür die Herstellerangabe, die Sie im Datenblatt des Wechselrichters oder der Anlage finden.

Bei der Frage "**Ist an den Wechselrichter der Solaranlage zugleich ein Stromspeicher angeschlossen?"** müssen Sie angeben, ob Sie ein Stromspeicher benutzen. In der Regel haben Sie keinen zusätzlichen Stromspeicher

Bei der Frage "Gilt für die Solaranlage eine Leistungsbegrenzung?" müssen Sie angeben, ob Ihre Solaranlage auf einen prozentualen Anteil der installierten Leistung begrenzt? Wenn Ja, auf welchen Anteil.

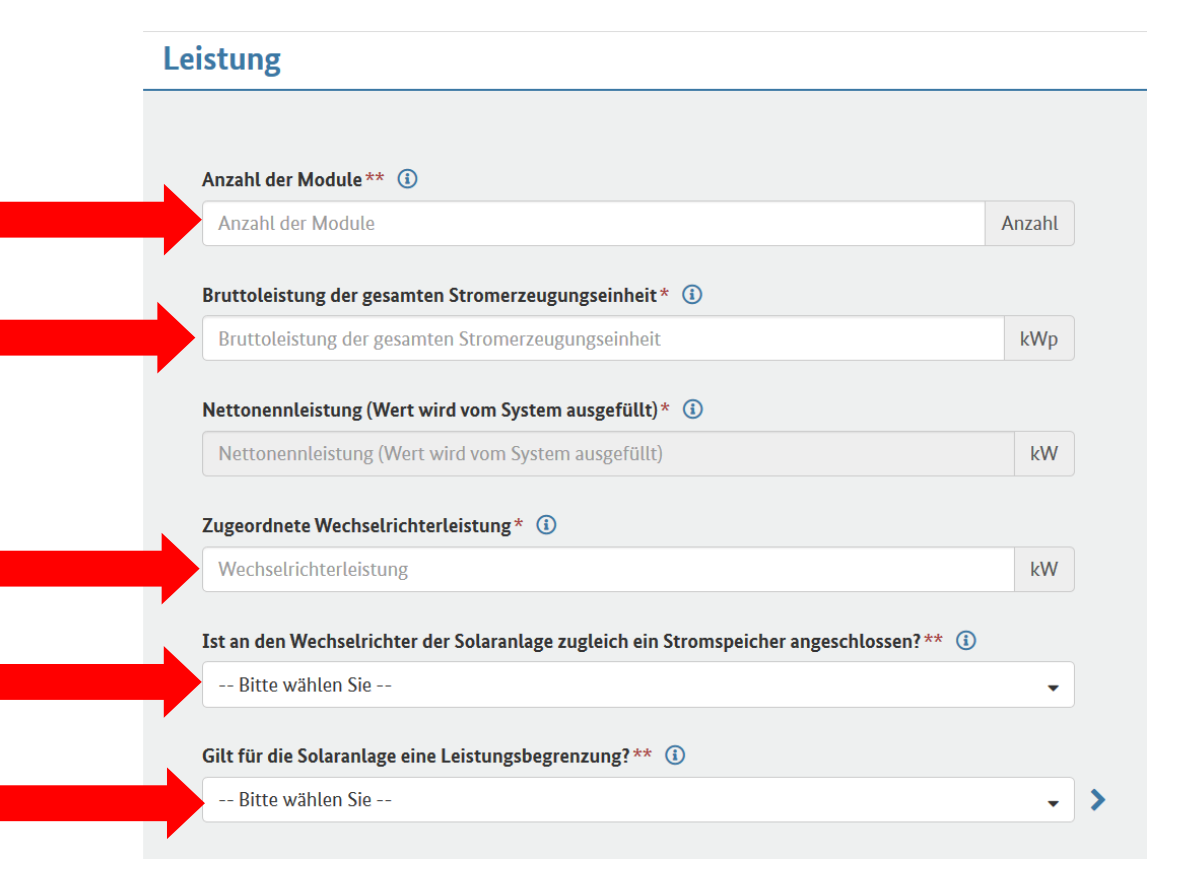

## **Technische Daten erfassen**

4.10. Es werden weitere technischen Daten zur Stromerzeugung von der Anlage abgefragt. *(Bitte beachten Sie auch die Eingabehilfe im Marktstammdatenregister)*

Bei "**Errichtungsort der Solaranlage"** wählen Sie bitte aus, zu welcher Kategorie der Errichtungsort der Solaranlage gehört.

*Hinweis: Wenn Sie eine Hausdach-Solaranlage betreiben, dann wählen Sie "Bauliche Anlagen (Gebäude und Fassade)" aus.*

*Optionales Feld:* Bei "Nutzung des Gebäudes" wählen Sie aus, welche Nutzung das Gebäude aufweist, auf, an oder in dem die Solaranlagen errichtet wurde oder wird.

Bei der Frage "Sind die Module einheitlich ausgerichtet?" geben Sie bitte an ob alle Module der Stromerzeugungseinheit ungefähr die gleiche Ausrichtung und den gleichen Neigungswinkel aufweisen.

Bei "**Ausrichtung**" wählen Sie aus, in welche Himmelsrichtung die Module ausgerichtet sind und bei "**Neigungswinkel der Ausrichtung**" wählen Sie aus, in welchem Neigungswinkel die Module ausgerichtet sind.

# **Details zum Einheitentyp Solar**

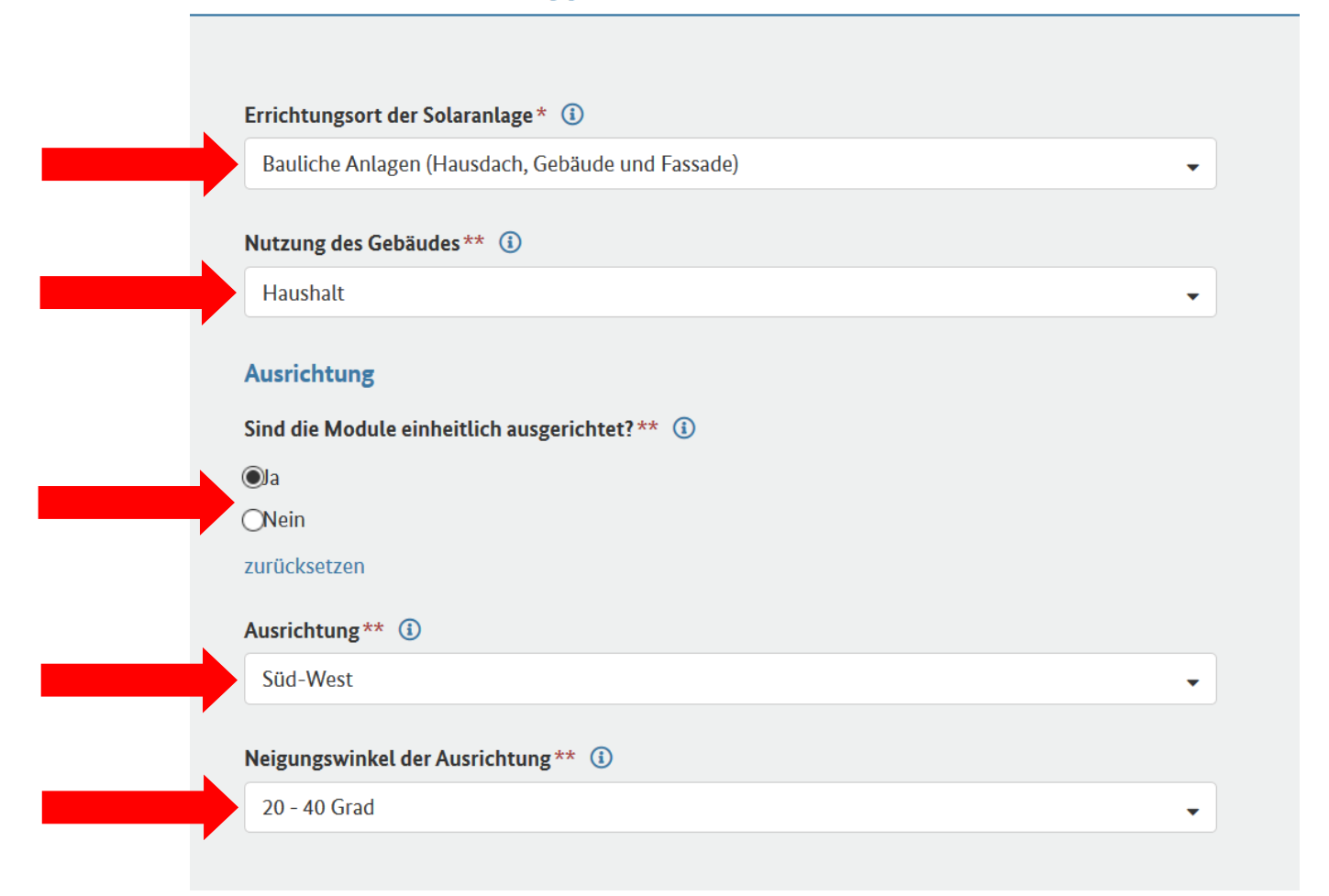

4.11. Bei "Volleinspeisung oder Teileinspeisung?" tragen Sie ein, ob der gesamte Strom aus der Stromerzeugungseinheit ins Netz eingespeist wird (Volleinspeisung) oder ob nur ein Teil des erzeugten Stroms eingespeist wird (Teileinspeisung) z. B: bei Eigenverbrauch oder Lieferung an Dritte.

Bei "**Kann die Stromerzeugungseinheit vom Netzbetreiber ferngesteuert werden?"** geben Sie an, ob an der Stromerzeugungseinheit eine Fernsteuereinrichtung installiert ist, mit der die Stromerzeugungseinheit durch den Anschlussnetzbetreiber grundsätzlich fernsteuerbar ist (z.B. direkt durch Fernwirktechnik oder Funkrundsteuerung). *Hinweis: Geben Sie für Hausdach-Solaranlagen nur "ja" an, wenn Sie Kenntnis von der Fernsteuerbarkeit haben.*

# Eigenschaften der Einheit

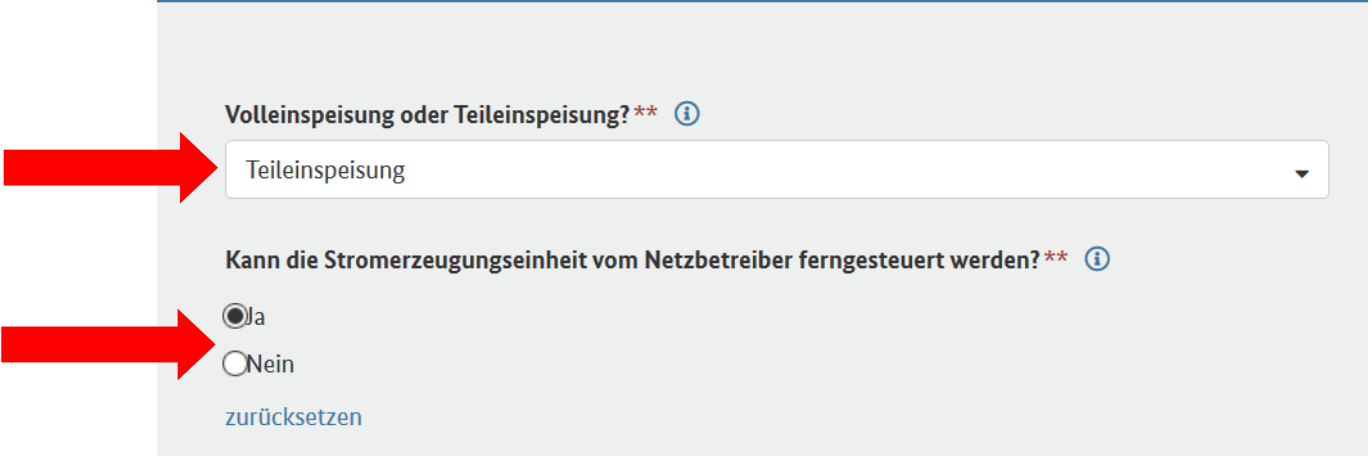

4.12. Klicken Sie anschließend unten rechts auf "Weiter".

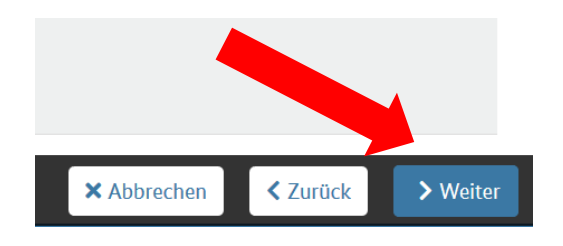

### 4.13. Bei "Anschlussnetzbetreiber" suchen Sie nach "**Energieversorgung Klettgau-Rheintal GmbH & Co. KG**"

wenn die Anlage in unserem Netzgebiet installiert ist. Ansonsten wählen Sie bitte "Netze BW GmbH" aus.

Bei "Spannungsebene" geben Sie an, an welche Spannungsebene die Einheit angeschlossen ist. *Hinweis: Hausdach-Solaranlagen sind in der Regel an die Niederspannung angeschlossen.*

Bei "**Vom Netzbetreiber vergebene Identifikations-Nummer für die Einheit**" tragen Sie bitte Ihre Marktlokations-ID ein. Falls Ihnen die ID nicht vorliegt, bitte kreuzen Sie "nicht vorhanden" an.

### Netzbetreiberzuordnung

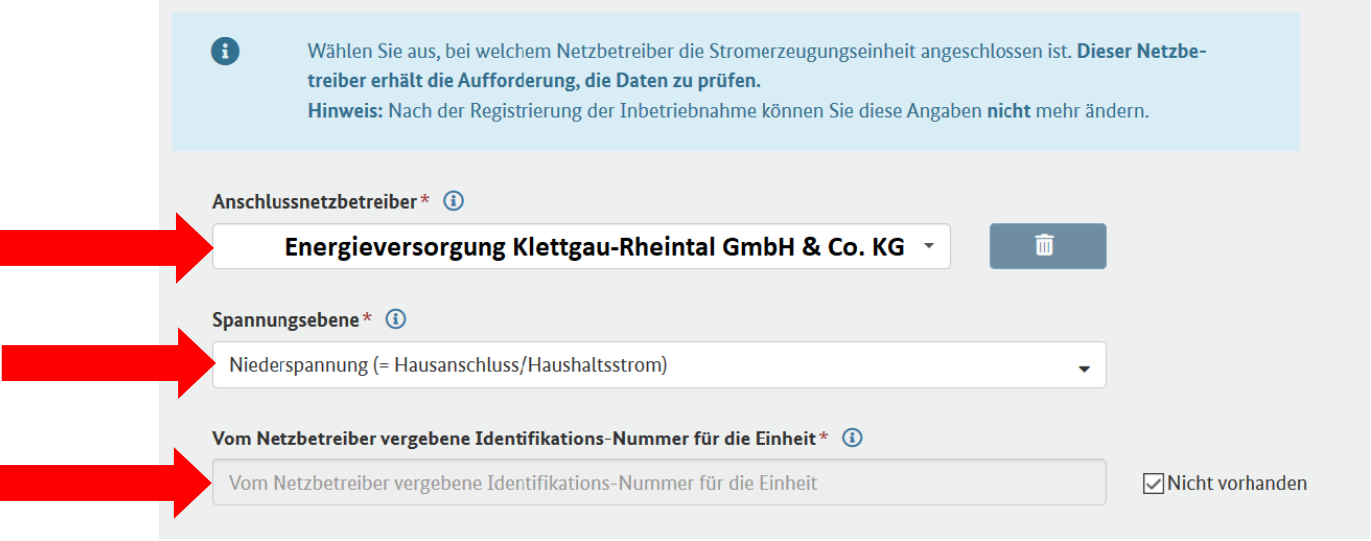

### 4.14. Klicken Sie anschließend unten rechts auf "Weiter".

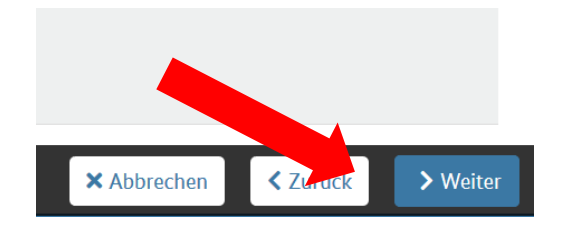

### 4.15. Tragen Sie hier den "**EEG-Anlageschlüssel**" und die "**Anlagenkennziffer aus dem Anlagenregister**" ein:

### **EEG-Anlageschlüssel:**

Der "**EEG-Anlagenschlüssel**" wird vom Netzbetreiber für die Abrechnung von Zahlungen nach dem EEG vergeben.

### **Hinweise:**

Der EEG-Anlagenschlüssel beginnt mit dem Buchstaben E und hat insgesamt 33 Stellen (einschließlich des E). Der EEG-Anlagenschlüssel findet sich bei vielen Netzbetreibern auf der Jahresabrechnung für die EEG-Anlage. Soweit für die Anlage noch keine Jahresabrechnung vorliegt oder kein EEG-Anlagenschlüssel mitgeteilt wurde, kann "**nicht vorhanden**" angekreuzt werden.

### **Anlagenkennziffer aus dem Anlagenregister**:

Tragen Sie die Anlagenkennziffer ein, die für die EEG-Anlage bei der Registrierung im **Anlagenregister oder dem vorläufigen Marktstammdatenregister** der Bundesnetzagentur vergeben wurde.

**Hinweis: Hausdach-Solaranlagen** haben keine Anlagenkennziffer. Für diese Anlagen ist "nicht vorhanden" auszuwählen.

### Kennungen und Betriebsdaten

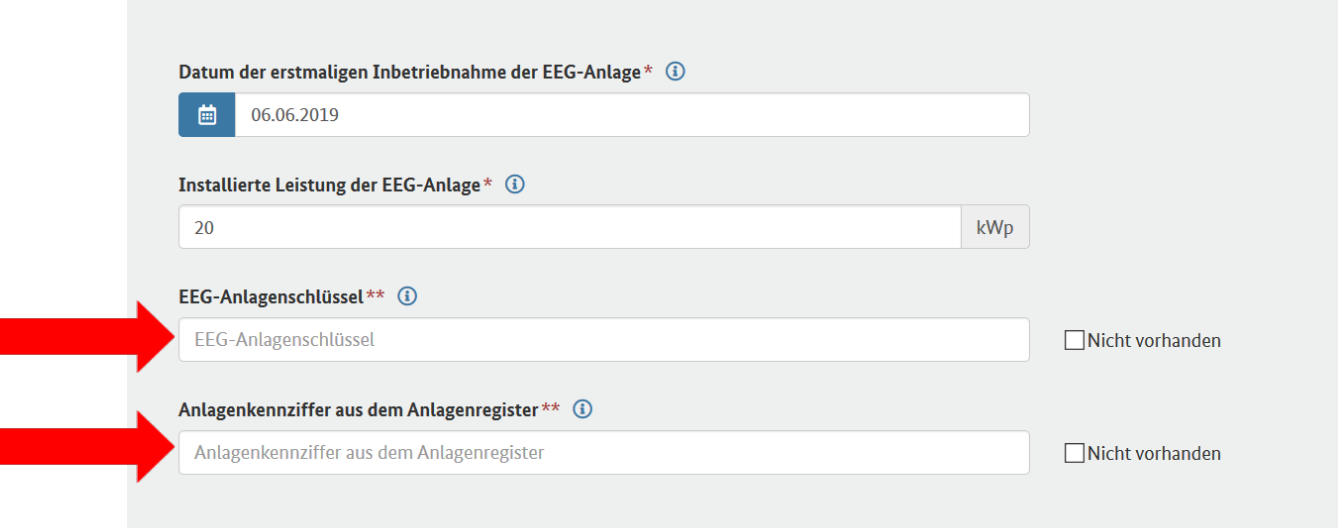

4.16. Bei der Frage "**Sollen, wurden oder werden für den in der Solaranlage erzeugten Strom Zahlungen des Netzbetreibers in Anspruch genommen**?" geben Sie an, ob es sich bei der Solaranlage um eine nach dem EEG geförderte Anlage handelt. Dies ist der Fall, wenn für Strom aus der Solaranlage eine "Einspeisevergütung", eine "Marktprämie", eine "Förderung" oder eine "Zahlung" beansprucht werden soll, wird oder wurde. In der Regel antworten Sie mit "**Ja**"

Bei der Frage **"Wurde für die Solaranlage ein Zuschlag in einer Ausschreibung erlangt?"** geben Sie an, ob für die EEG-Anlage im Rahmen eines Ausschreibungsverfahren der Bundesnetzagentur ein Zuschlag erlangt wurde.

*Hinweis: Hausdach-Solaranlagen nehmen nicht an Ausschreibungen teil und haben keinen Zuschlag erlangt. Wählen Sie hier "Nein" aus.*

Bei der Frage **"Wurde die Solaranlage der Veräußerungsform des Mieterstromzuschlags zugeordnet und sind die Voraussetzungen von § 21 Absatz 3 EEG erfüllt?"** geben Sie an ob Sie Mieterstromzuschlag bekommen. Wenn gegenüber dem Netzbetreiber nicht das Vorliegen der speziellen Voraussetzungen erklärt wurde, dann ist hier "**Nein**" anzugeben. **Hinweise:**

- Der Mieterstromzuschlag kann nicht für Strom von Hausdach-Solaranlagen beansprucht werden, der vom Betreiber der Anlage selbst verbraucht wird.
- Erläuterung zum Mieterstromzuschlag finden Sie auf der [Internetseite der Bundesnetzagentur](https://www.bundesnetzagentur.de/DE/Sachgebiete/ElektrizitaetundGas/Verbraucher/Vertragsarten/Mieterstrom/Mieterstrom_node.html)

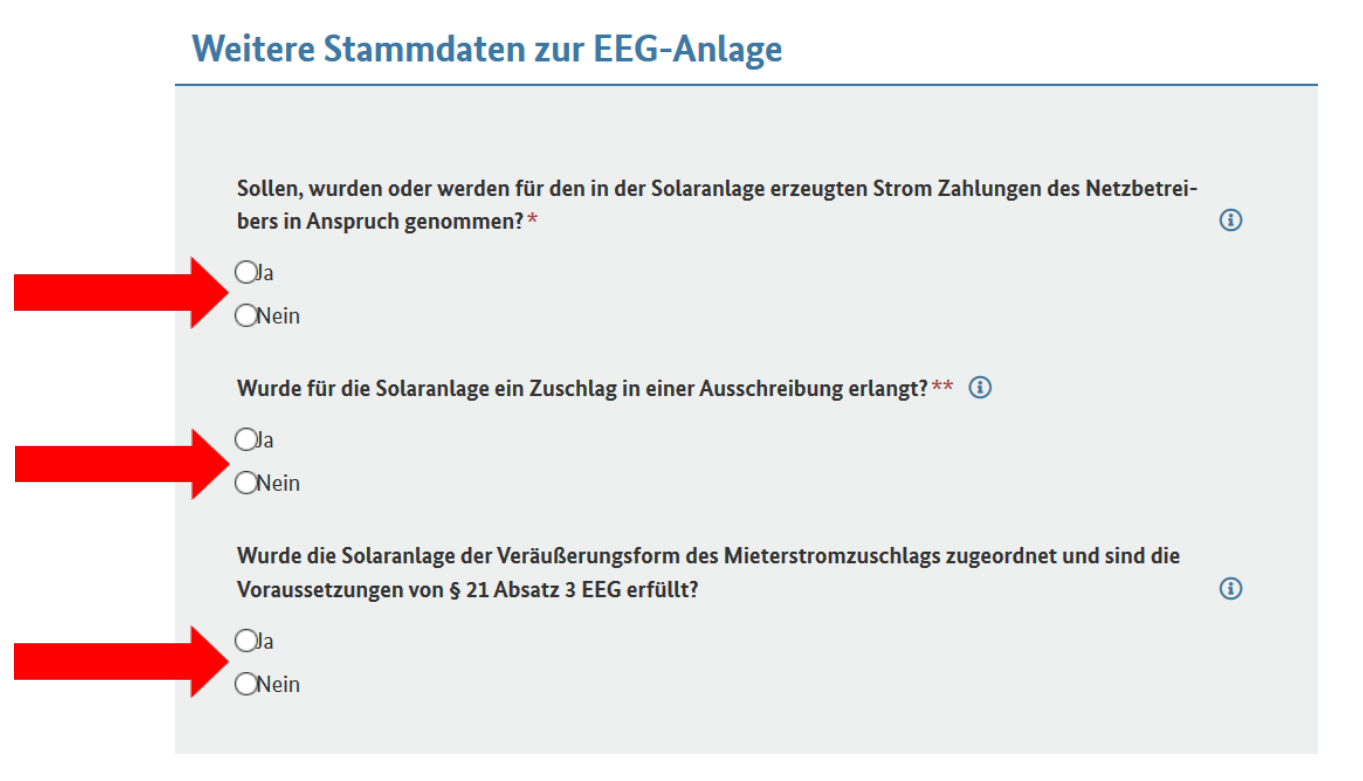

### 4.17. Anschließend können Sie untenrechts die "Registrierung abschließen".

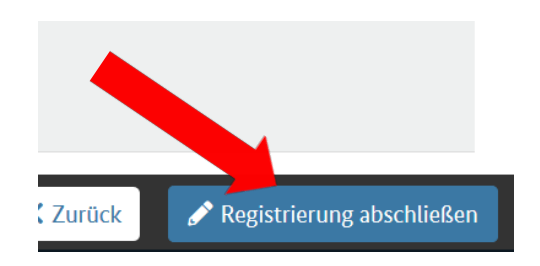

4.18. Das System bestätigt sodann, dass die Anlage erfolgreich registriert wurde.

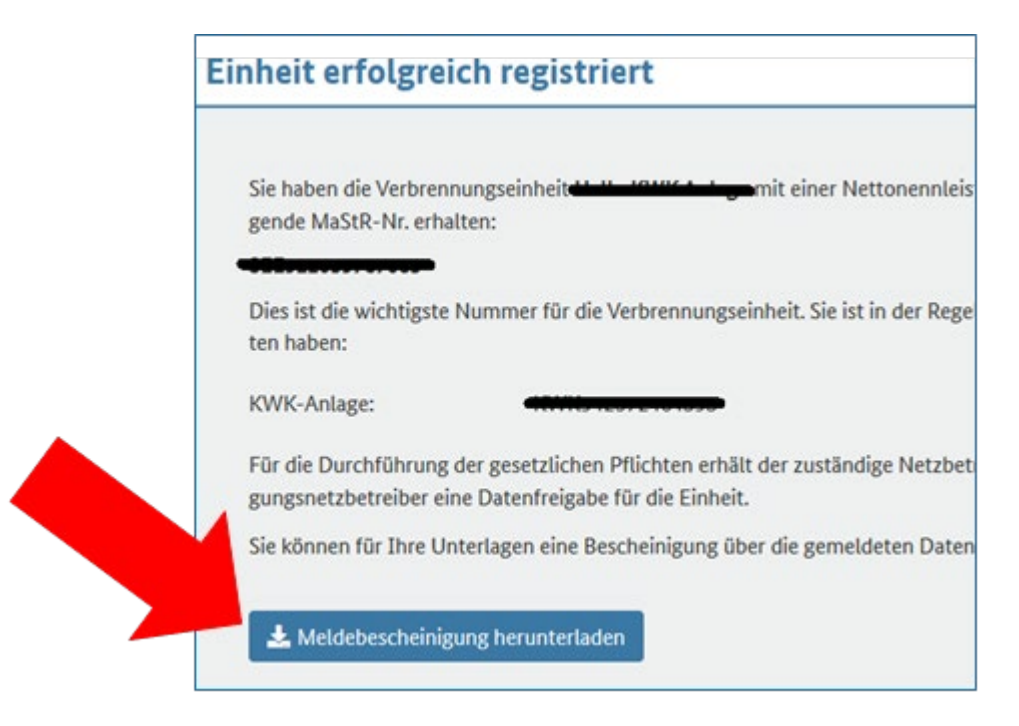

**Wichtig:** 

**Laden Sie die Meldebescheinigung herunter, speichern Sie diese ab und drucken Sie diese aus. Sie können die Meldebescheinigung per Email (steffen.luedtke@evkr.net) oder Post an uns senden.**

### **Energieversorgung Klettgau-Rheintal GmbH & Co. KG Industriestraße 19 79771 Klettgau**

Weitere Auskünfte erteilt die Bundesnetzagentur. Diese ist von Montag bis Freitag von 7:00 Uhr bis 20:00 Uhr und samstags von 8:00 Uhr bis 14:30 Uhr unter folgender Servicenummer erreichbar:

0228 / 14-3333

Eine Webhilfe des Marktstammdatenregister finden Sie unter https://www.marktstammdatenregister.de/MaStRHilfe/subpages/faq.html

**Rechtlicher Hinweis:** 

**Dieser Leitfaden ist eine reine Hilfestellung für unsere Kunden und erhebt keinen Anspruch auf Vollständigkeit oder Richtigkeit. Insbesondere entbindet dieser Leitfaden den Nutzer nicht von der Pflicht die Richtigkeit der von ihm getätigten Angaben selbst zu prüfen und ggf. zu verifizieren.** 

**Eine Haftung für den Inhalt dieses Leitfadens übernimmt die Stadtwerke Buchen GmbH & Co KG nicht.**